# **FUNDING AUTHORIZATION REQUEST**

# **WHEN TO USE:**

- When requesting **FUNDING AUTHORIZATION** for a Phase of Work (PE, ROW, UTIL or CON)
- When requesting additional funding authorization, or to transfer funding from one phase to another

## **STEPS FOR SUBMITTING A REQUEST FOR FUNDING AUTHORIZATION**

- **1.** From your Home Screen, click on **NEW CHANGE REQUEST**
- **2.** Search for your Project by TIP or Agreement No.
- **3.** Select Project from the Results List.
- **4.** Complete the Change Request Form
- **5.** When form is completed, select "Submit" at the bottom.
	- a. A workflow task is initiated with this step and goes to the NCDOT Project Manager for review.
	- b. Attach the award information or supporting documents when prompted after submitting.
- **6.** If more information is needed, "Save" and come back later.
	- a. If "Save" is selected, use "Edit Change Request" from Home Screen, to open again.
	- b. Select Print to save to a browser or print a hard copy.

### **1. Select New Change Request to Submit Request for Funding Authorization**

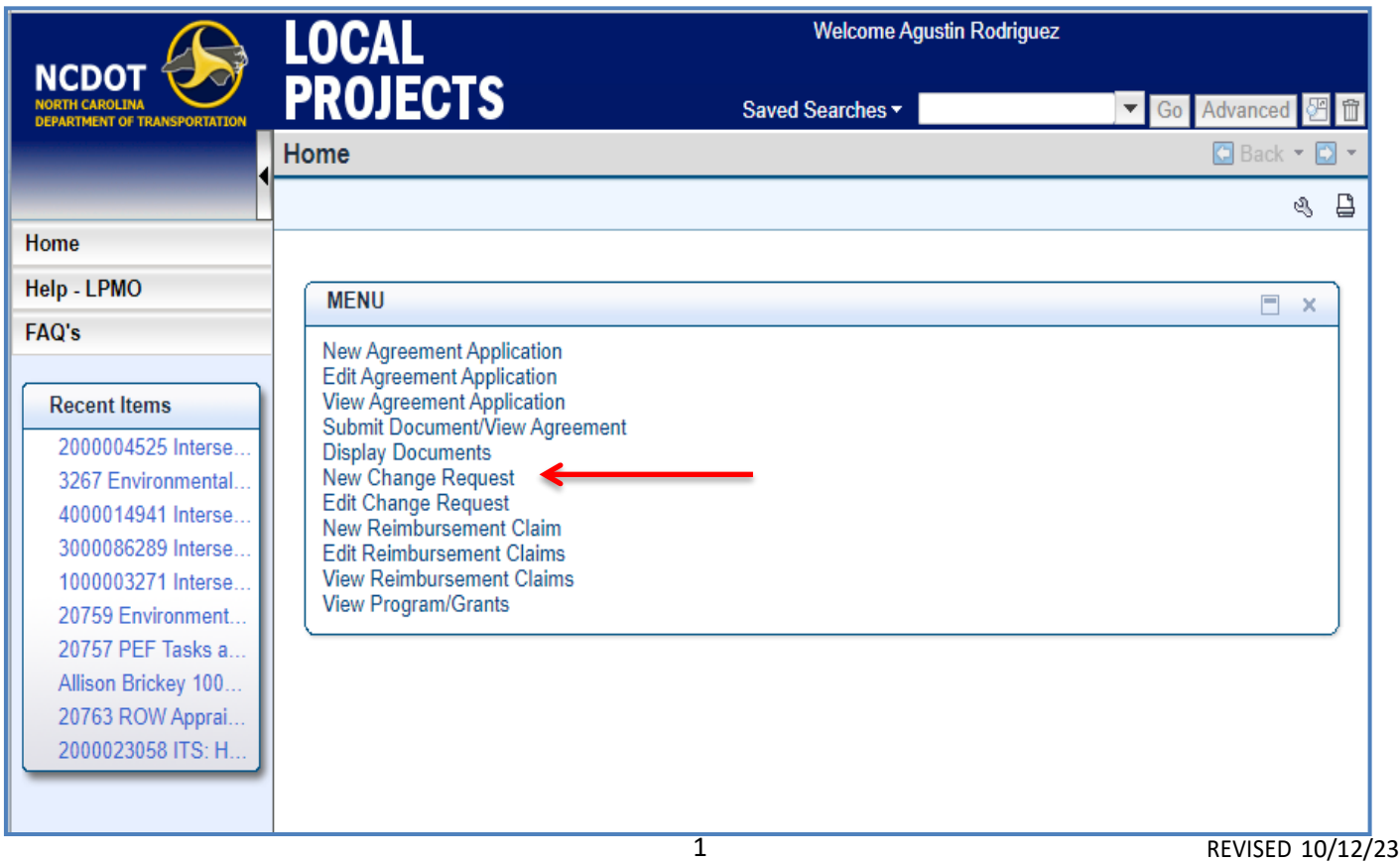

# **LOCAL GUIDE LOCAL GOVERNMENT AGENCY**  $\overline{a}$

## **2. Enter TIP # and hit Search**

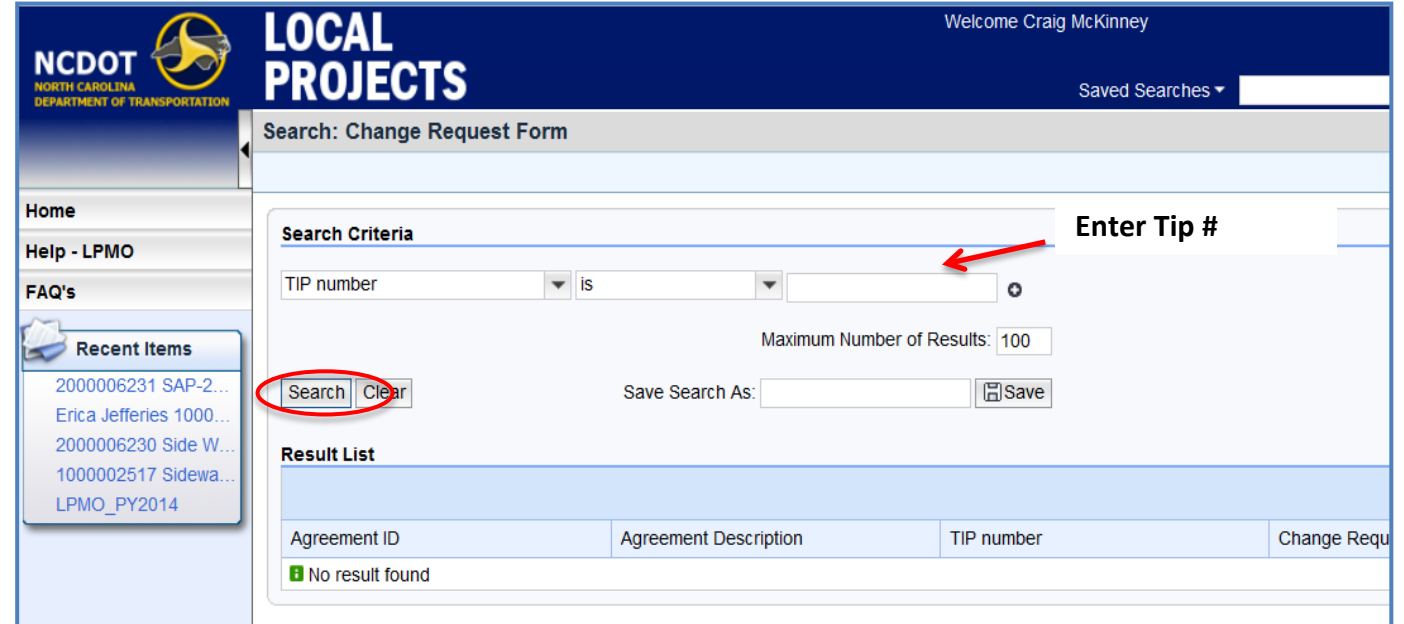

## **3. Select Project from the Results List**

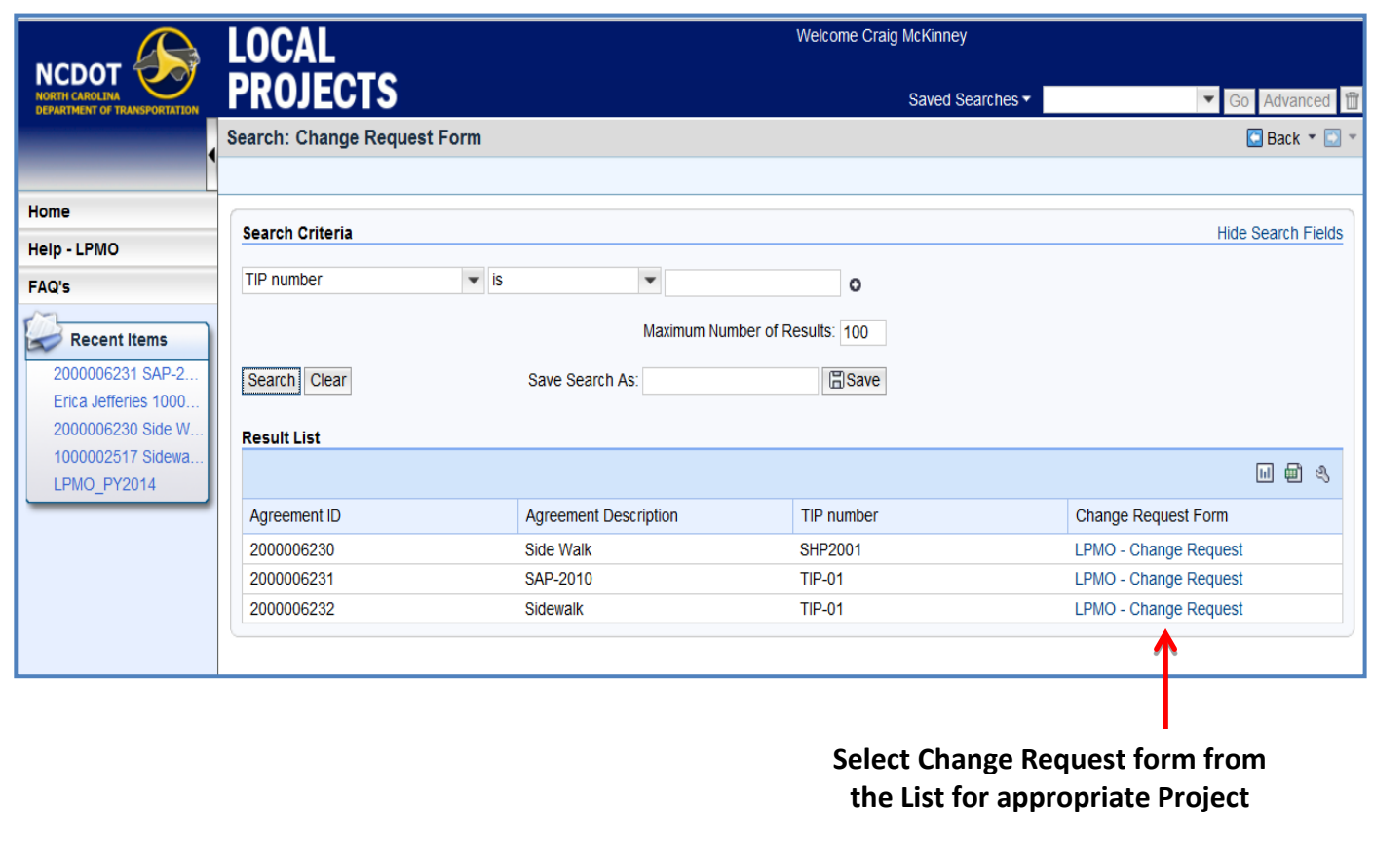

### **4. Complete the Change Request Form**

- **a. Under REASON/PURPOSE there is an arrow down with two options, select Funding Authorization Transfer.**
- **b. For Funding Authorization Transfer, complete the following fields in the Funding Table:**
	- **i. TOTAL AMOUNT REQUESTED:** *Total Estimated Cost of the Phase*
	- **ii. NON-FEDERAL MATCH AMOUNT:** *Percentage of Non-Federal Match per the Agreement*

**The FEDERAL AMOUNT will calculate based on the two previous entries**

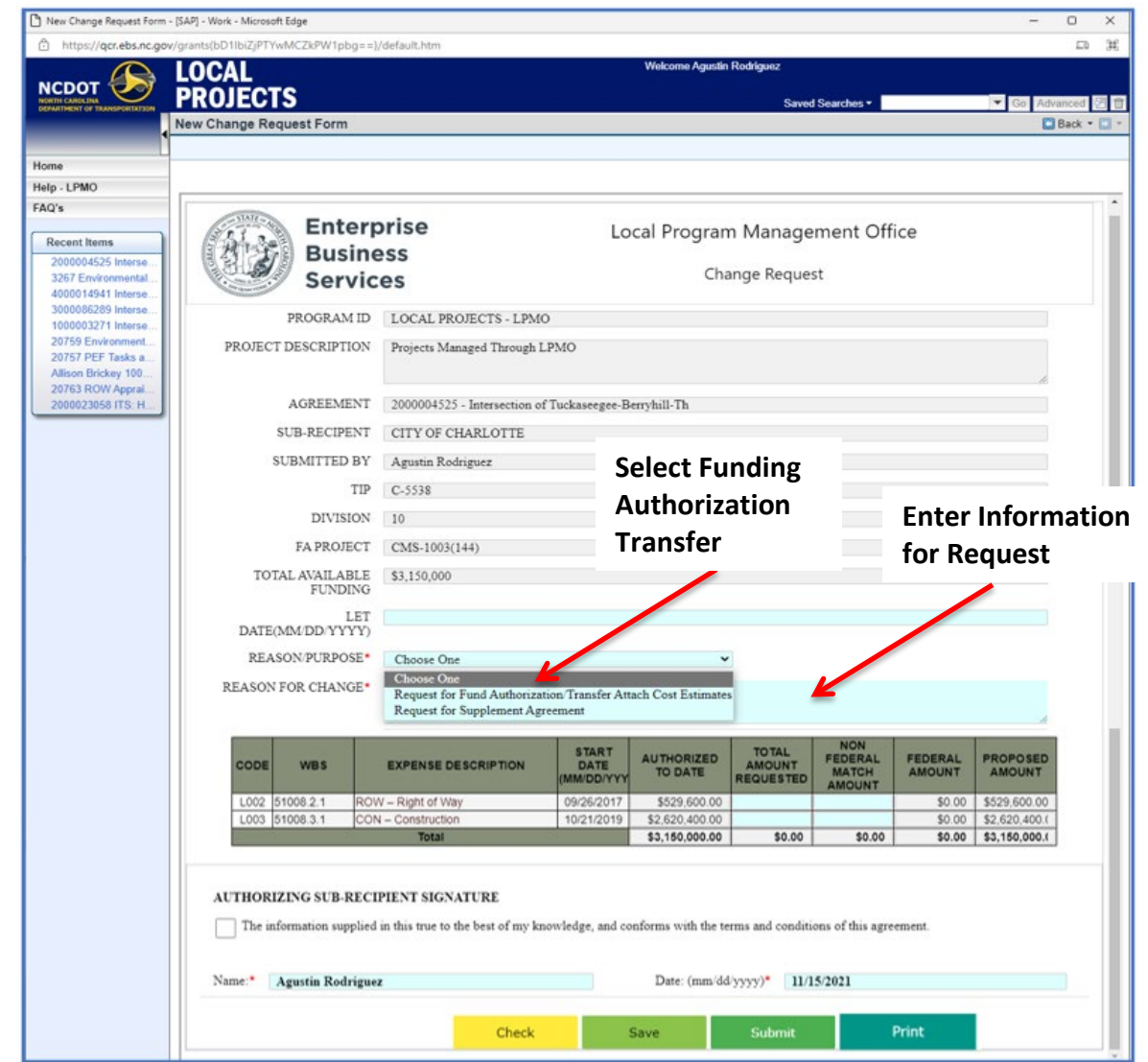

*Note: The funding table, blue fields, will only be available when requesting funding authorization.*

#### **5. When form is completed, select "Submit" at the bottom.**

- **a. A workflow task is initiated with thisstep and goes to the NCDOT Project Manager for review.**
- **b. Attach the award information or supporting documents when prompted after submitting.**

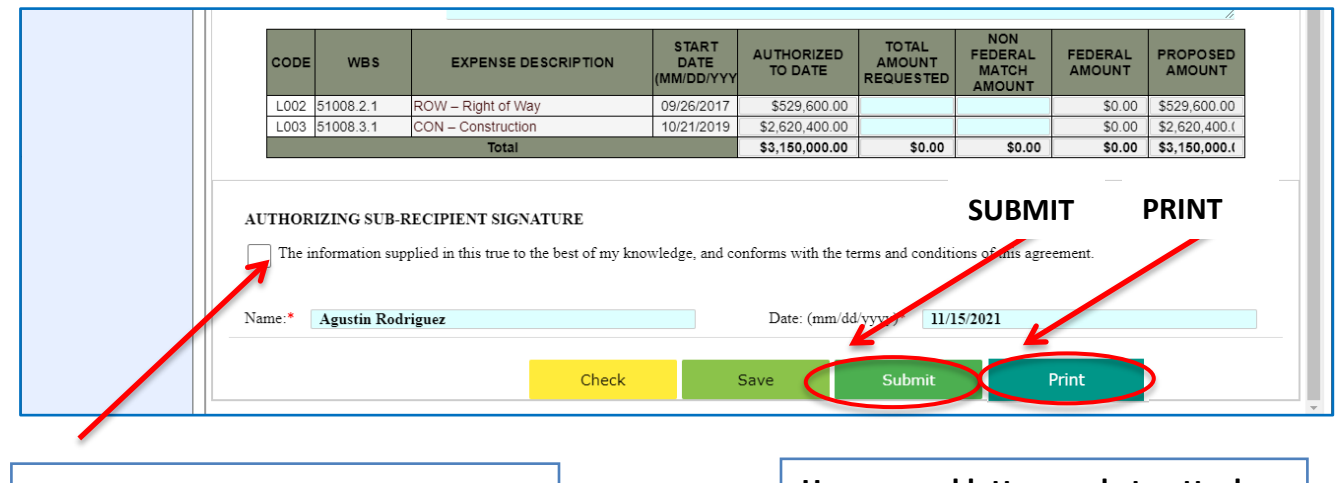

**Check box for Agency Authorization and type name and date.**

**Have award letter ready to attach once prompted after submitting.**

- **6. If more information is needed, "Save" and come back later.**
	- **a. If "Save" is selected, use "Edit Change Request" from Home Screen, to open again.**
	- **b. Select Print to save to a browser or print a hard copy.**

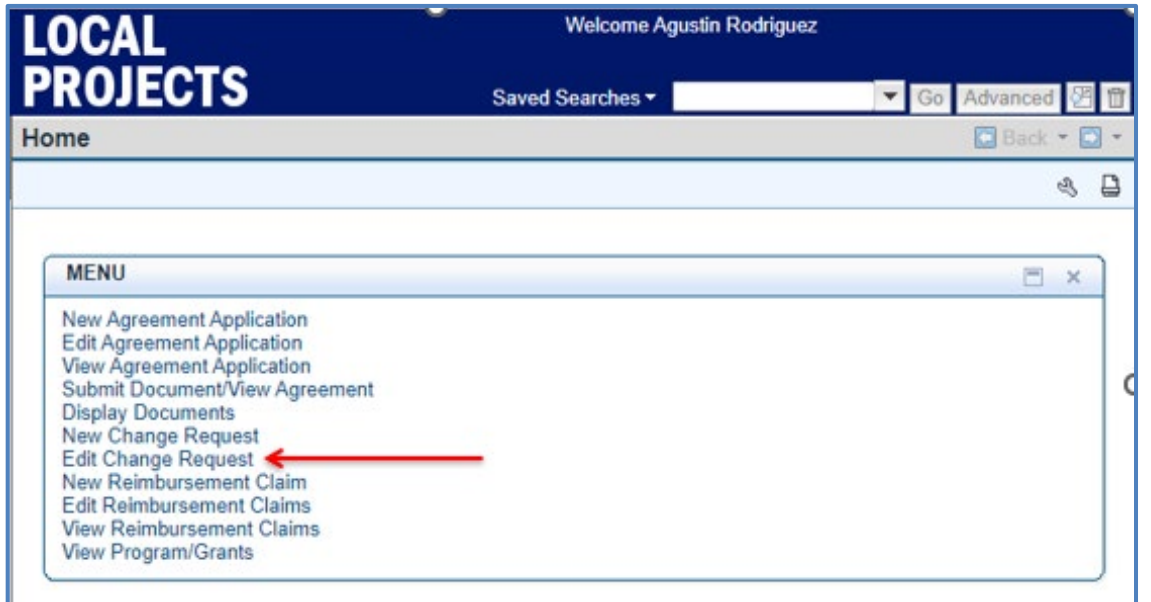

For more EBS Quick Guides, visit our website at <https://connect.ncdot.gov/municipalities/Funding/Pages/default.aspx>